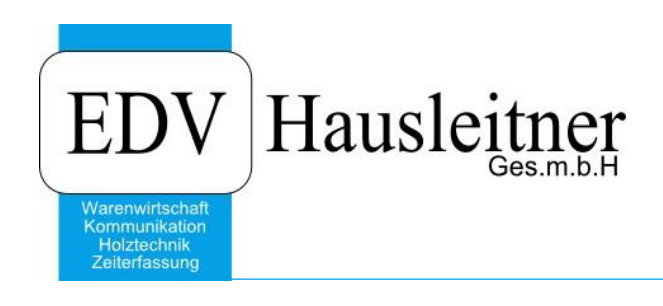

# **Registrierung Homepage**

#### **Disclaimer**

Die in den Unterlagen enthaltenen Angaben und Daten können ohne vorherige Ankündigung geändert werden. Die in den Beispielen verwendeten Namen von Firmen, Organisationen, Produkten, Domänennamen, Personen, Orten, Ereignissen sowie E-Mail-Adressen sind frei erfunden. Jede Ähnlichkeit mit tatsächlichen Firmen, Organisationen, Produkten, Personen, Orten, Ereignissen, E-Mail-Adressen und Logos ist rein zufällig. Die Benutzer dieser Unterlagen sind verpflichtet, sich an alle anwendbaren Urgeberrechtsgesetze zu halten. Unabhängig von der Anwendbarkeit der entsprechenden Urheberrechtsgesetze darf ohne ausdrückliche schriftliche Genehmigung seitens EDV-Hausleitner GmbH kein Teil dieses Dokuments für irgendwelche Zwecke vervielfältigt werden oder in einem Datenempfangssystem gespeichert oder darin eingelesen werden.

Es ist möglich, dass die EDV-Hausleitner GmbH Rechte an Patenten, bzw. angemeldeten Patenten, an Marken, Urheberrechten oder sonstigem geistigen Eigentum besitzt, die sich auf den fachlichen Inhalt des Dokuments beziehen. Das Bereitstellen dieses Dokuments gibt Ihnen jedoch keinen Anspruch auf diese Patente, Marken, Urheberrechte oder auf sonstiges geistiges Eigentum.

Andere in diesem Dokument aufgeführte Produkt- und Firmennamen sind möglicherweise Marken der jeweiligen Eigentümer.

Änderungen und Fehler vorbehalten. Jegliche Haftung aufgrund der Verwendung des Programms wie in diesem Dokument beschrieben, wird seitens EDV-Hausleitner GmbH ausgeschlossen.

© 2016 EDV-Hausleitner GmbH

## **1. Registrieren**

Um Zugriff auf den Kundenbereich unserer Homepage [\(www.edv-hausleitner.at\)](http://www.edv-hausleitner.at/) zu erhalten, müssen Sie sich registrieren. Um einen neuen Benutzer anzulegen, klicken Sie bitte auf die Schaltfläche **Registrieren**.

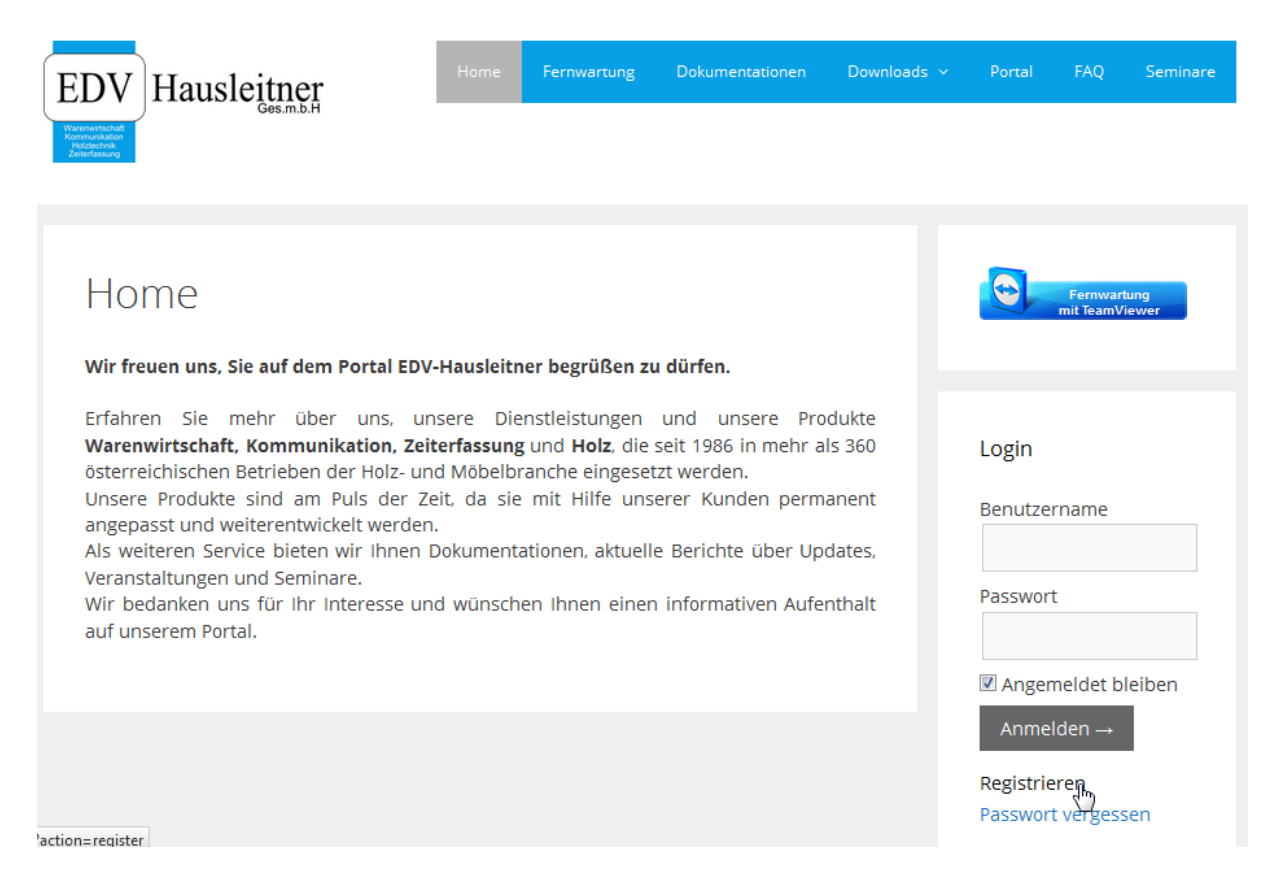

# **2. Daten eintragen**

Hier geben Sie bitte Ihren Benutzernamen und ihre E-Mail-Adresse an.

Mit **Registrieren** bestätigen Sie Ihre Daten.

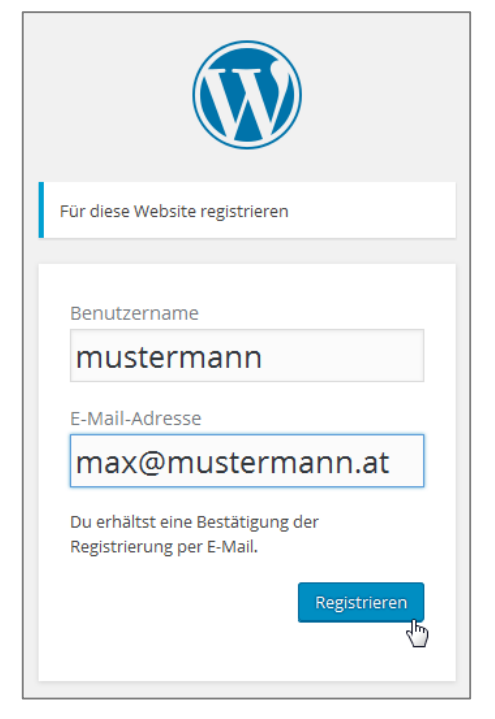

# **3. E-Mail bestätigen**

Nun erhalten Sie auf die angegebene Adresse eine Bestätigungs-Mail. In dieser Mail befindet sich ein Link, mit welchem Sie Ihr Passwort definieren können.

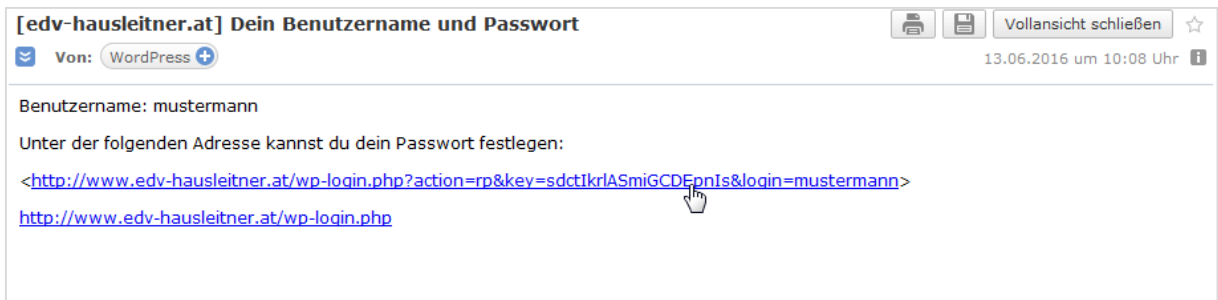

## **4. Passwort definieren**

Wenn Sie den Link öffnen wird ein Passwort vorgeschlagen. Löschen Sie dieses bitte und geben Sie Ihr gewünschtes Passwort an.

Mit **Passwort zurücksetzten** bestätigen Sie das Passwort.

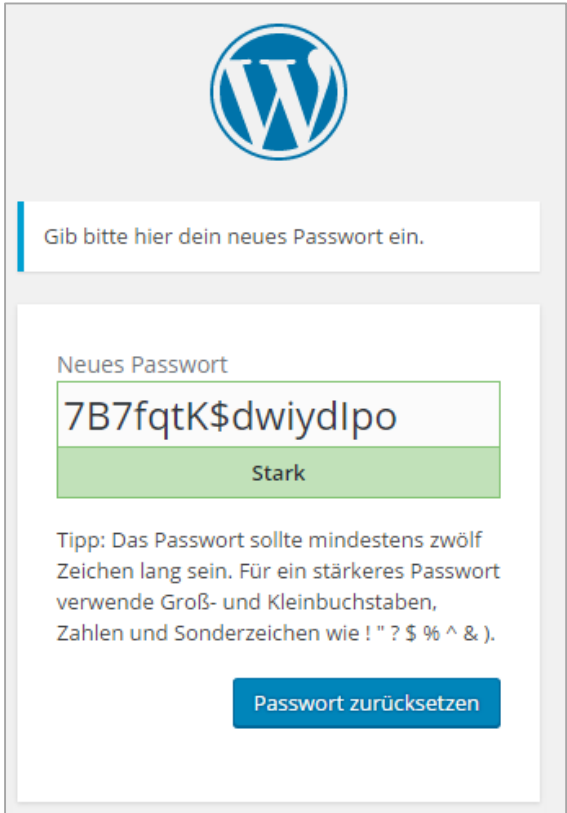

### **5. Anmelden**

Der User muss nun von EDV-Hausleitner freigeschaltet werden. Dies kann einige Minuten dauern. Sie können sich dann mit den angegebenen Daten auf der Startseite [\(www.edv-hausleitner.at\)](http://www.edv-hausleitner.at/) einloggen.

### **6. Passwort vergessen**

### 6.1 Schaltfläche "Passwort vergessen".

Falls Sie Ihr Passwort vergessen haben drücken Sie auf die Schaltfläche **Passwort vergessen.**

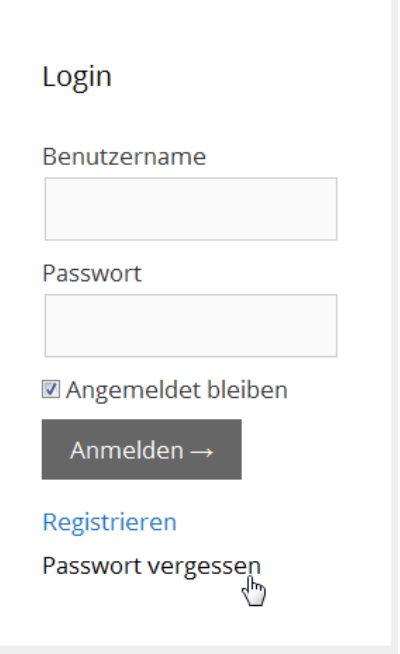

### **6.2 Benutzernamen/E-Mail eingeben**

Nun können Sie Ihren Benutzernamen oder Ihre E-Mail-Adresse eingeben um das Passwort zurückzusetzen.

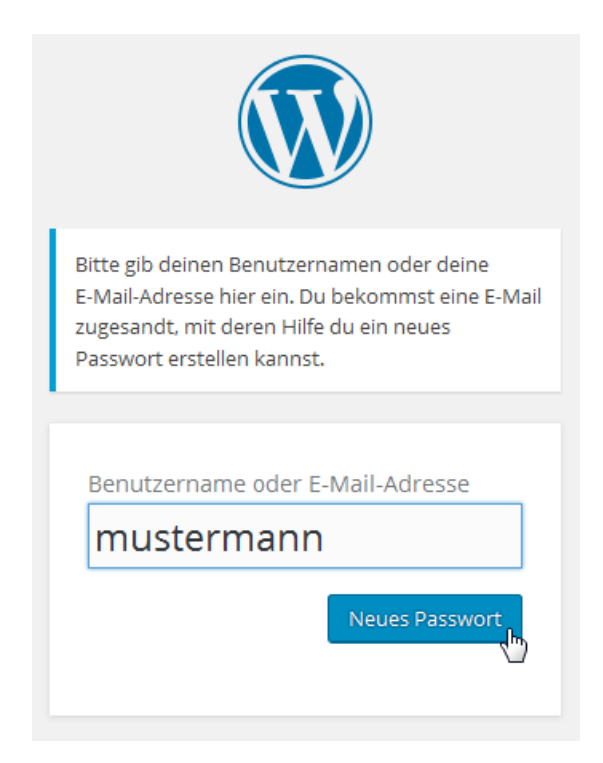

### **6.3 E-Mail**

Sie erhalten eine E-Mail, in welcher sich ein Link befindet mit dem Sie Ihr Passwort wiederherstellen können.

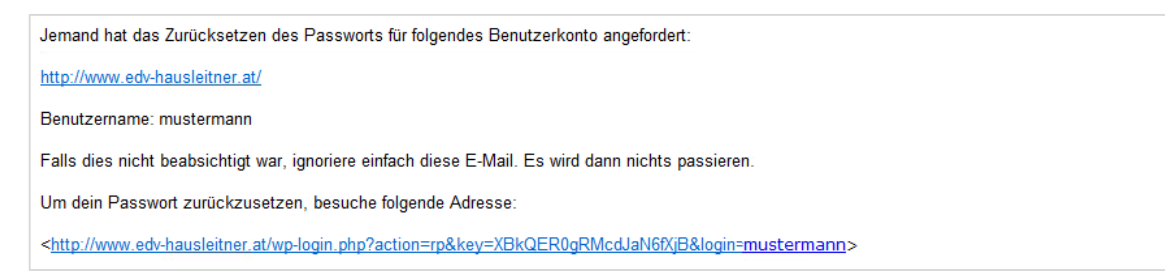

#### **6.4 Passwort eingeben**

Wenn Sie den Link öffnen wird ein Passwort vorgeschlagen. Löschen Sie dieses bitte und geben Sie Ihr gewünschtes Passwort an.

Mit **Passwort zurücksetzten** bestätigen Sie das Passwort.

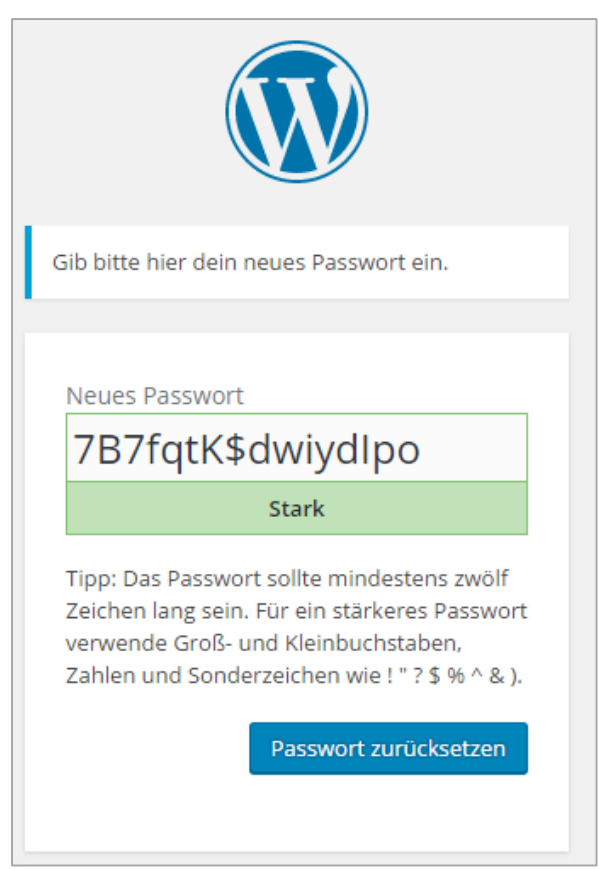